# Microsoft® System Center

- Virtual Machine Manager 2008 <sup>용</sup>
- Dell™ Server PRO Management Pack 1.0

# 사용 설명서

## 주 및 주의

<mark>◇</mark> 주 :" 주 " 는 컴퓨터를 보다 효율적으로 사용하는 데 도움을 주는 중요 정보를 제공합니다 .

주의 : 주의는 지침을 준수하지 않으면 하드웨어 손상이나 데이터 손실의 위 험이 있음을 알려 줍니다 .

#### ——<br>이 문서의 정보는 사전 통보 :<br>© 2009 Dell Inc. 저작권 본시<br>-이 문서의 정보는 사전 통보 없이 변경될 수 있습니다 **. © 2009 Dell Inc.** 저작권 본사 소유 **.**

Dell Inc. 의 서면 승인 없이 어떠한 경우에도 무단 복제하는 것을 엄격히 금합니다 .

본 설명서에 사용된 *Dell*, *DELL* 로고 , *PowerEdge* 및 *OpenManage* 는 Dell Inc. 의 상표이며 *Microsoft*, *Windows*, *Windows Server*및*Vista* 는미국및 / 또는기타국가에서 Microsoft Corporation 의 상표 또는 등록 상표입니다 .

본 문서에서 특정 회사의 표시나 제품 이름을 지칭하기 위해 기타 상표나 상호를 사용할 수도 있습니다 . Dell Inc. 는 자사가 소유하고 있는 것 이외에 기타 모든 상표 및 상호에 대한 어떠한 소유권도 없습니다 .

2009 년 4 월

## 목차

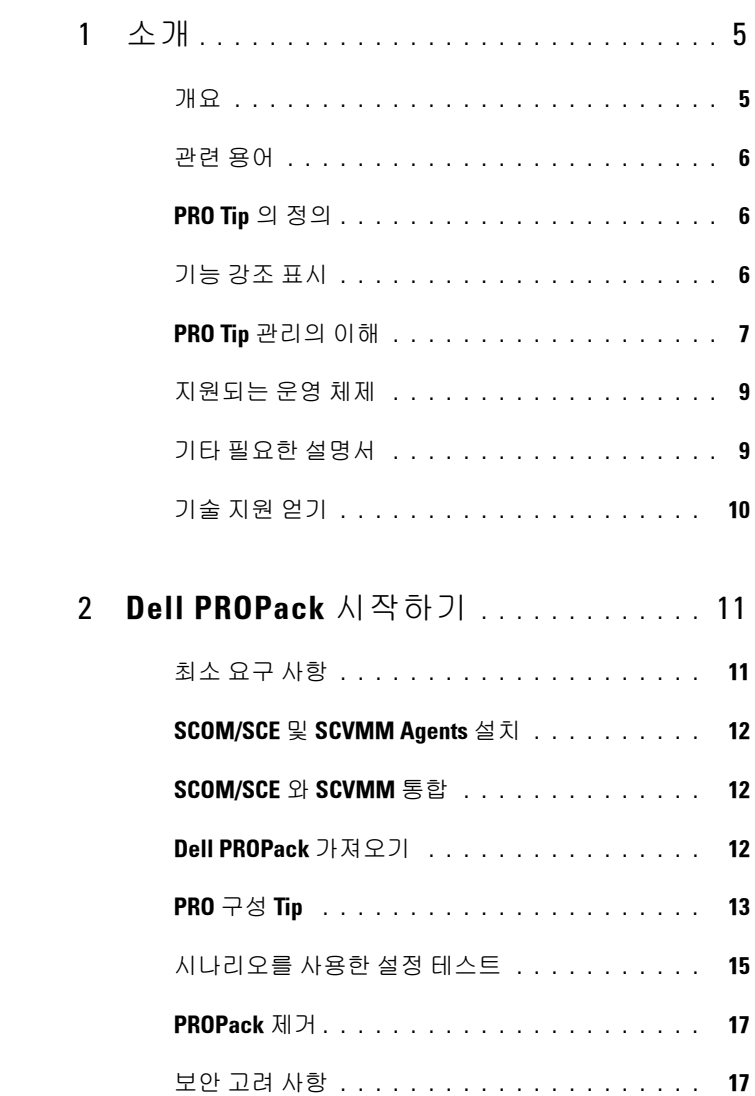

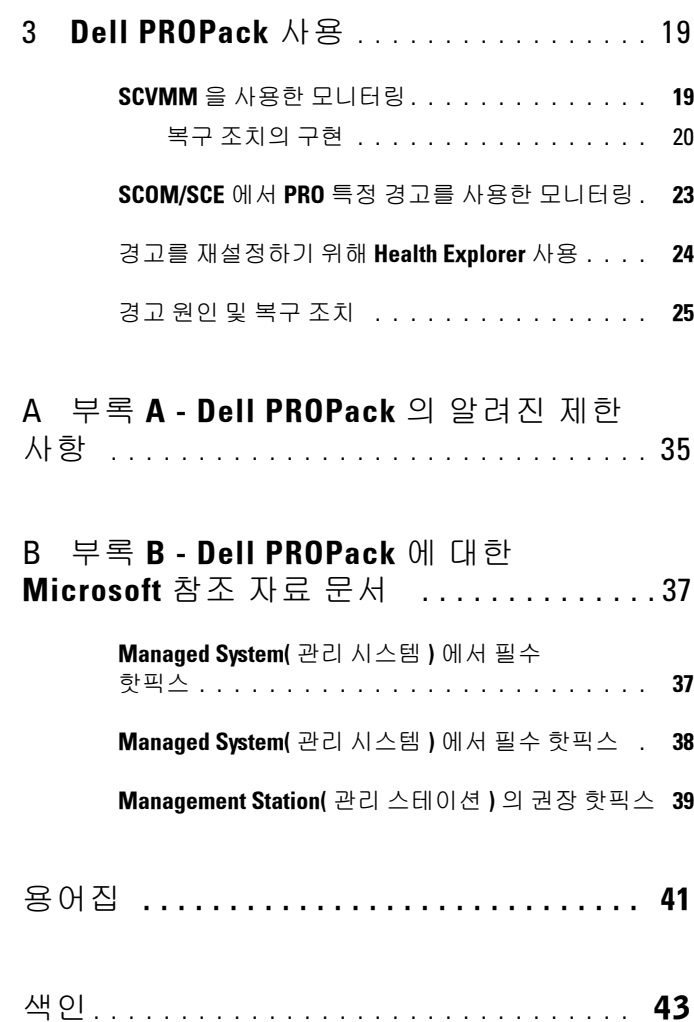

# <span id="page-4-0"></span>소개

이 설명서는 Dell 시스템을 모니터링하고 비효율적인 시스템이 발견된 경우 개선 조치를 취하기 위해 Dell ™ Server PRO Management Pack (Dell PROPack) 을 사용하는 시스템 관리자를 위해 만들어졌습니다 .

Dell PROPack 과 System Center Operations Manager(SCOM) 2007 SP1/System Center Essential(SCE) 2007 SP1 및 System Center Virtual Machine Manager(SCVMM) 2008 의 통합하면 가상 환경을 능동적으로 관 리하고 Dell 시스템의 고가용성을 보장할 수 있습니다 .

- $\bigwedge$  주의 : 데이터 손상 및 / 또는 데이터 손실의 가능성 때문에 Dell 은 이 설명서 의 절차를 Microsoft ® Windows ® 운영 체제 및 Systems Center Operations Manager 2007/ System Center Essentials 2007 에 대한 지식과 경험을 가진 사용 자만 수행하도록 권장하고 있습니다 .
- $\mathbb Z$  주 : Dell PROPack readme 파일인 DellPROMP1.0\_Readme.txt 를 읽으십시오 . 이 파일은 알려진 문제에 대한 정보 이외에 소프트웨어 및 관리 스테이션 요구 사항에 대한 최신 정보를 포함하고 있습니다 . EXE 파일로 압축된 readme 를 찾을 수 있습니다 . - Dell.Connections.PROPack 또한 support.dell.com 의 Dell 지 원 웹 사이트에서 시스템 관리 설명서 페이지에도 게시됩니다 .

## <span id="page-4-4"></span><span id="page-4-2"></span><span id="page-4-1"></span>개요

System Center Operations Manager(SCOM) 2007/ System Center Essentials(SCE) 2007 은 Management Packs 를 사용하여 하드웨어 및 응용 프로그램에 대한 정보를 상태 설명과 함께 수집 및 저장합니다 . Dell PROPack 은 SCOM/SCE 및 System Center Virtual Machine Manager(SCVMM) 2008 과 함께 작동하여 사용 가능한 상태 정보를 통해 Dell 물리적 장치 및 해당 호스팅된 가상 컴퓨터를 관리합니다 . Dell PROPack 은 모니터링된 개체가 불량한 상태 ( 예 : 가상 디스크 장애 또는 예측되는 드라이브 오류 ) 로 전환될 때 SCOM/SCE 의 모니터링과 경고 기능 및 SCVMM 의 개선 기능을 활용하여 개선 조치를 취하도록 권장합 니다 .

<span id="page-4-3"></span>1

## <span id="page-5-0"></span>관련 용어

- <span id="page-5-3"></span>• managed system( 관리 시스템 ) 이란 Dell™ OpenManage™ System Administrator 를 실행하고 SCOM/SCE 및 SCVMM 을 이용하여 모니터 링 및 관리되는 Dell 시스템입니다 . 지원되는 웹 브라우저를 통해 로컬 에서 또는 원격으로 관리할 수 있습니다 .
- <span id="page-5-7"></span>• 관리 스테이션 또는 관리하는 스테이션은 가상화된 인프라를 관리하기 위해 사용되는 Microsoft ® Windows ® - 기반의 Dell 시스템일 수 있습니 다 .

## <span id="page-5-1"></span>PRO Tip 의 정의

<span id="page-5-6"></span><span id="page-5-4"></span>PRO(Performance and Resource Optimization) 는 가상화된 인프라를 모니 터링하고 이러한 자원의 사용을 최적화할 기회가 있을 경우 경고를 발생시 킬 수 있는 기능입니다 . PRO Tip 창은 PRO Tip 및 제안된 개선 조치를 생 성한 이벤트의 설명으로 구성됩니다 . 이 기능을 통해 CPU 온도와 같은 특 정 임계값이 초과할 때 물리적 호스트 사이에 있는 가상 컴퓨터의 부하를 분산할 수 있습니다 . 또는 하드웨어 장애가 감지될 때 가상 컴퓨터를 마이 그레이셔할 수 있습니다.

SCVMM Administrator 콘솔의 PRO Tip 창을 통해 호스트 그룹에 대한 활 성 PRO Tip 을 볼 수 있습니다 . SCOM/SCE 콘솔은 일관된 모니터링 경험 을 보장하기 위해서 해당 경고도 표시합니다 .

수동 또는 자동으로 PRO Tip 에 언급된 권장 조치를 구현할 수 있습니다 .

## <span id="page-5-5"></span><span id="page-5-2"></span>기능 강조 표시

Dell PROPack 1.0:

• 가상 인프라의 상태를 지속적으로 모니터링하여 SCVMM 2008 과 함께 Windows Server 2008 x64 Hyper-V 운영 체제가 실행되는 Dell PowerEdge™ 시스템의 물리적 서버 및 가상 서버 관리를 단순화합니다 .

SCOM/SCE 및 SCVMM 과 함께 작동하여 전원 공급 중복성 손실 , 임계값보 다 높은 온도 , 시스템 저장장치 전지 오류 , 가상 디스크 장애 등과 같은 이벤 트를 감지합니다 . Dell PROPack 이 지원하는 이벤트에 대한 자세한 내용은 " 경고 [원인](#page-24-1) 및 복구 조치 " 을 ( 를 ) 참조하십시오 .

- 모니터링된 하드웨어가 불량 상태로 전환될 경우 PRO Tip 을 생성합니 다 . PROTip 은 다음과 같은 내용이 될 수 있습니다 .
	- 가상 컴퓨터의 이동과 같은 개선 조치
	- 호스트를 유지보수 모드로 전환하는 등의 권장 조치 그런 다음 가 상 컴퓨터를 다른 상태가 좋은 호스트로 이전하는 등의 개선 조치 를 취할 수 있습니다 .
- 구성되어 있는 경우 PRO Tip 에 제공된 개선 조치를 구현하여 가동 중 지 시가을 최소화합니다 .

## <span id="page-6-0"></span>PRO Tip 관리의 이해

Dell PROPack 의 작동 방법을 이해하는 데 도움을 주기 위해 본 절에서는 일반적인 설정 및 관련되는 일련의 이벤트를 설명합니다 .

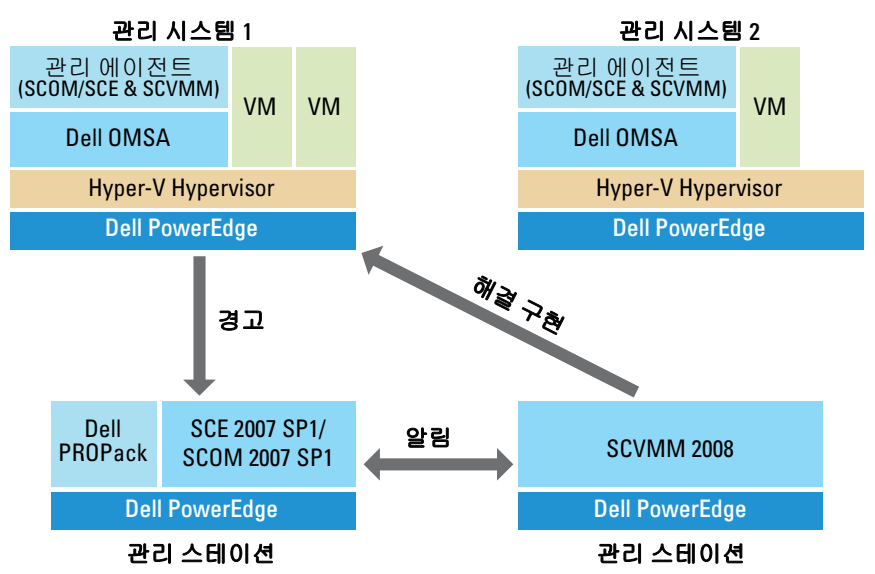

#### 그림 1-1. 구성 요소의 상호 작용

그림에서 Dell PowerEdge 시스템 그룹이 관리 시스템입니다 . 2 개의 Dell PowerEdge 시스템은 SCOM/SCE 및 SCVMM 을 호스트하는 관리 스테이 션으로 작동합니다 . Dell OpenManage Server Administrator 는 불량한 상

태로 전환이 일어날 때 모니터링된 개체에 대해 관련된 심각도 경고를 생 성합니다 . Dell PROPack 은 Server Administrator 경고 및 관련된 PRO Tip 사이의 매핑을 포함하고 있습니다 .

다음 표는 일반적인 PRO Tip 의 생성 및 처리에서 발생하는 이벤트의 순서 를 설명합니다.

| 순서 번호                   | 이벤트                                                                                                   |
|-------------------------|----------------------------------------------------------------------------------------------------|
| -1                      | 호스트에 설치된 SCOM/SCE 에이전트는 Dell<br>OpenManage Server Administrator 에 의해 기록된<br>경고 , 오류 또는 장애 경고를 감지합니다 . |
| $\overline{2}$          | 경고는 SCOM/SCE 로 전송됩니다 .                                                                                |
| $\overline{\mathbf{3}}$ | SCOM/SCE 콘솔에는 활성화된 PRO 관련 경고가<br>표시됩니다.                                                               |
| $\overline{4}$          | SCOM/SCE 는 경고 및 관련된 PRO Tip ID 를<br>SCVMM 에게 알려줍니다 .                                                  |
| 5                       | SCVMM 에는 PRO Tip 창에 해당 항목을 표시됩니<br>다.                                                                 |
| 6                       | 해당 관리 시스템에 복구 조치를 수행하도록 선택할<br>수 있습니다 .                                                               |
| 7                       | SCVMM 은 복구 조치의 성공적인 완료에 대해<br>SCOM/SCE 에게 알려줍니다.                                                      |
| 8                       | PRO Tip 의 성공적인 구현 후에 PRO Tip 의 상태는<br>SCVMM 콘솔에서 "Resolved"( 해결됨) 로 표시됩니<br>다.                        |

표 1-1. 이벤트 순서와 설명

이벤트 유형 및 관련된 개선 조치에 대한 자세한 내용은 " [경고](#page-24-1) 원인 및 복 구 [조치](#page-24-1) " 을 ( 를 ) 참조하십시오 .

## <span id="page-8-0"></span>지원되는 운영 체제

운영 체제 지원 매트릭스에 대한 자세한 내용은 Dell PROPack readme 파일 인 DellPROMP1.0\_Readme.txt 를 참조하십시오 . EXE 파일로 압축된 readme 를 찾을 수 있습니다 . - Dell\_ PROPack\_1.0.0\_A00.exe 또한 support.dell.com 의 Dell 지원 웹 사이트에서 시스템 관리 설명서 페이지에 도 게시됩니다 .

## <span id="page-8-1"></span>기타 필요한 설명서

이 사용자 설명서 외에도 Dell 지원 웹 사이트 support.dell.com 에서 다음 설명서의 참조가 필요할 수 있습니다 .

- Dell OpenManage Installation and Security User's Guide (Dell OpenManage 설치 및 보안 사용자 설명서) 에서는 지워되는 각 우영 체 제에 대한 상세 설치 절차 및 Server Administrator 설치 , 업그레이드 및 제거를 위한 단계별 지침을 제공하고 있습니다 .
- Dell OpenManage Software Ouick Installation Guide (Dell OpenManage 소프트웨어 빠른 설치 설명서 ) 에서는 관리 스테이션 ( 콘솔 ) 및 관리 시스템에 설치할 수 있는 응용 프로그램을 개괄적으로 설명합니다 . 이 설명서는 또한 지원되는 운영 체제가 실행되고 있는 시스템에서 콘솔 및 관리 시스템의 설치를 위한 절차도 제공하고 있습니다 .
- Dell OpenManage Server Administrator Compatibility Guide (Dell OpenManage Server Administrator 호환성 설명서) 에서는 지원되는 운 영 체제가 실행되는 여러 가지 하드웨어 플랫폼 ( 또는 시스템 ) 에서 Server Administrator 설치 및 작동에 대한 호환성 정보를 제공하고 있습 니다 .
- Dell OpenManage Server Administrator CIM Reference Guide (Dell OpenManage Server Administrator CIM 참조 설명서) 는 표준 관리 개체 형식 (MOF) 파일의 확장인 공통 정보 모델 (Common Information Model) 제공자를 설명합니다 . CIM 제공자 MOF 는 지원되는 관리 개체 의 클래스를 설명합니다 .
- Dell OpenManage Server Administrator Messages Reference Guide (Dell OpenManage Server Administrator 메시지 참조 설명서 ) 에서는 Server Administrator 홈 페이지 경고 로그 또는 운영 체제 이벤트 뷰어에 표시 되는 메시지를 나열합니다 . 이 설명서는 Server Administrator 가 생성하 는 각 서비스 경고 메시지의 텍스트 , 심각도 및 원인을 설명합니다 .

소개 | 9

- Dell OpenManage Server Administrator Command Line Interface User's Guide (Dell OpenManage 서버 관리자 명령줄 인터페이스 사용자 설명 서 ) 에서는 시스템 상태 보기 , 로그 액세스 , 보고서 작성 , 여러 구성 요 소 매개변수 구성 및 중요한 임계값 설정을 위한 명령줄 인터페이스 (CLI) 의 설명을 포함하여 Server Administrator 를 위한 전체 명령줄 인 터페이스에 대해 설명합니다 .
- Dell OpenManage Server Administrator Storage Management User's Guide (Dell OpenManage Server Administrator 저장장치 관리 사용자 설명서 ) 는 시스템에 연결된 로컬 및 원격 저장장치 구성 및 관리를 위한 종합 참 조 설명서입니다 . 이 설명서는 Dell 시스템 관리 도구 및 설명서 DVD 에서, 그리고 온라인 도움말로서 Storage Management 콘솔에서 HTML 및 PDF 형식으로 사용 가능합니다 .

Dell 관리 도구 및 설명서 DVD 에는 Server Administrator 를 위한 readme 파일 및 DVD 에 있는 기타 시스템 관리 소프트웨어 응용 프로그램을 위한 추가 readme 파일을 포함하고 있습니다 .

support.dell.com 에서 Dell 지원 웹 사이트를 참조하십시오 . Dell 지원 웹 사이트 support.dell.com 을 참조하십시오 .

## <span id="page-9-1"></span><span id="page-9-0"></span>기술 지원 얻기

본 설명서에 설명된 절차를 이해하지 못하거나 제품이 예상대로 실행되지 않을 경우 언제든지 다른 종류의 도움말을 사용할 수 있습니다 . 자세한 내 용은 시스템의 설치 및 문제 해결 설명서 또는 하드웨어 사용자 설명서에 서 "Getting Help"( 도움말 사용 ) 를 참조하십시오 .

또한 Dell Enterprise Training 및 Certification 도 이용할 수 있습니다 . 자세 한 내용은 www.dell.com/training 을 참조하십시오 . 지역에 따라 이 서비스 가 제공되지 않을 수도 있습니다 .

# 2

# <span id="page-10-0"></span>Dell PROPack 시작하기

## <span id="page-10-2"></span><span id="page-10-1"></span>최소 요구 사항

Dell PROPack 을 구현하려면 다음과 같은 최소 실행 환경이 있어야 합니다

- Management Station 실행 :
	- 지원되는 하드웨어 및 운영 체제에 설치된 System Center Operations Management(SCOM) 2007 SP1/ System Center Essentials(SCE) 2007 SP1.
	- 지원되는 하드웨어 및 운영 체제에 설치된 System Center Virtual Machine Manager(SCVMM) 2008.
- Managed System 실행 :
	- x8xx ~ xx1x( 둘 모두 포함 ) 범위의 Dell PowerEdge 시스템의 Microsoft Hyper-V 호스트
	- x8xx ~ xx0x 시스템의 Dell OpenManage Server Administrator 버전 5.3 ~ 5.5 및 xx1x 시스템의 Dell OpenManage Server Administrator 버전 6.0.1/6.0.2 최신 버전의 Dell OpenManage Server Administrator 는 Dell Support 웹 사이트 support.dell.com 에서 다운로드할 수 있 습니다 .

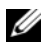

.

■ 주 : SCOM/SCE 및 SCVMM 에 대해 지원되는 운영 체제 목록은 Microsoft 웹 사 이트를 참조하십시오 .

 $\mathsf{I}$ 

## <span id="page-11-0"></span>SCOM/SCE 및 SCVMM Agents 설치

인프라를 모니터할 설정을 사용할 경우 호스트에 설치된 SCOM/SCE 및 SCVMM 에이전트가 관리 시스템과 관리 스테이션 사이에 데이터를 전송 할 수 있습니다 . SCVMM 및 SCOM/SCE 모두의 에이전트는 모든 Hyper-V 호스트에서 전달 프로세스 동안에 수동 또는 자동으로 설치됩니다 .

### <span id="page-11-1"></span>SCOM/SCE 와 SCVMM 통합

Dell PROPack 을 지원하도록 설정하려면 SCOM/SCE 가 SCVMM 과 통합되 어야 합니다 . 진행 단계에 대한 상세한 설명은 Microsoft TechNet Library 를 참조하십시오 .

## <span id="page-11-3"></span><span id="page-11-2"></span>Dell PROPack 가져오기

1.10 개정판용 Dell PROPack 은 .mp 파일로서 밀봉된 형태로 제공됩니다 . Dell PROPack 을 가져오려면 다음을 수행합니다 .

- 1 Dell website/ftp 사이트에서 Dell\_ PROPack\_1.0.0\_A00.exe 를 이동식 저 장 장치 또는 로컬 리포지토리로 다운로드합니다 .
- 2 파일의 압축을 풀고 Dell.Connections.PROPack.mp 파일을 찾습니다 .
- 3 SCOM/SCE 콘솔을 엽니다 .
- 4 Administration( 관리 ) 탭에서 Management Packs 를 마우스 오른쪽 단 추로 클릭합니다

Select Management Pack to import ( 가져올 Management Pack 선택하기 ) 화면이 표시됩니다 .

- 5 Dell.Connections.PROPack.mp 의 위치를 찾아 파일을 선택합니다 .
- 6 Open ( 열기 ) 를 클릭합니다.

<span id="page-11-4"></span>Import Management Packs(Management Packs 가져오기 ) 화면이 [그림](#page-12-1) [2-1](#page-12-1) 에 나타난 바와 같이 경고 메시지와 함께 Management Pack Details (Management Pack 세부 정보 ) 항목에 표시됩니다 . SCOM/SCE 는 Management Pack을 수동으로 설치할 때 보안 과정의 일부로서 이 일반 경고를 표시합니다 . Management Pack 을 수동으로 설치하기 위한 보안 설정 변경 방법에 대한 자세한 내용은 Microsoft TechNet Library 를 참 조하십시오 .

 $\overline{\phantom{a}}$ 

#### <span id="page-12-1"></span>그림 2-1. 보안 경고 메시지

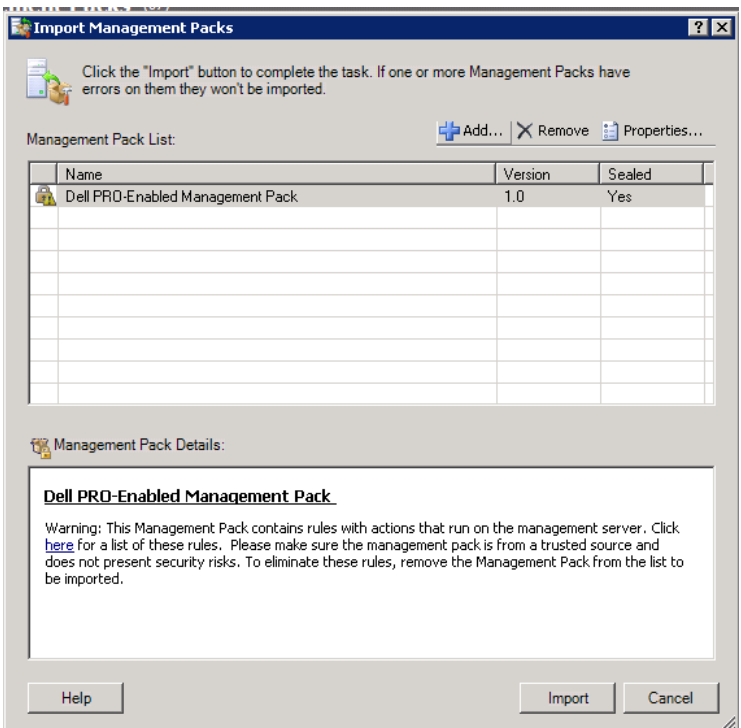

#### 7 Import (가져오기)를 클릭합니다.

확인 대화 상자가 표시됩니다 .

8 Yes( 예 ) 를 클릭합니다.

경고 및 PRO Tips 이 생성되는 경우 SCVMM 탐색이 발생하고 SCVMM 개 체가 State View( 상태 보기 ) 에 표시되는지 확인하십시오 . State View( 상 태 보기 ) 에 대한 자세한 정보는 [SCOM/SCE](#page-22-1) 에서 PRO 특정 경고를 사용 한 [모니터링](#page-22-1)을 참조하십시오 .

## <span id="page-12-2"></span><span id="page-12-0"></span>PRO 구성 Tip

Dell 시스템 및 가상 인프라는 Critical( 치명적 ) 또는 Critical( 치명적 ) 및 Warning( 경고 ) 경고 모두에 대해 모니터링됩니다 . Warning( 경고 ) 경고는 구성 요소에 대한 수치가 적정 수준 이상 또는 이하일 경우에 생성됩니다 . 구

성 요소가 계속 기능을 수행할 수 있지만 장애가 발생할 가능성이 있습니다. 또는 구성 요소가 손상된 상태로 작동할 수 있습니다 . Critical( 치명적 ) 경고 는 구성 요소에 장애가 일어나거나 장애가 임박할 때 생성됩니다 . 기본적으 로 모니터링 수준은 "Warning( 경고 ) 및 Critical( 치명적 )" 로 설정됩니다 .

Warning( 경고 ) 및 Critical( 치명적 ) 경고 모두 및 ProTip 의 자동 구현을 위해 PRO Tip 을 활성화하려면 다음을 수행합니다 .

- 1 SCVMM 콘솔을 엽니다 .
- 2 호스트 그룹 섹션에서, 모든 호스트를 마우스 오른쪽 단추로 클릭하고 속성을 선택합니다 .

모든 호스트에 대한 호스트 그룹 속성 창이 [그림](#page-13-0) 2-2 에서와 같이 표시 됩니다 .

#### <span id="page-13-0"></span>그림 2-2. PRO 구성 Tip

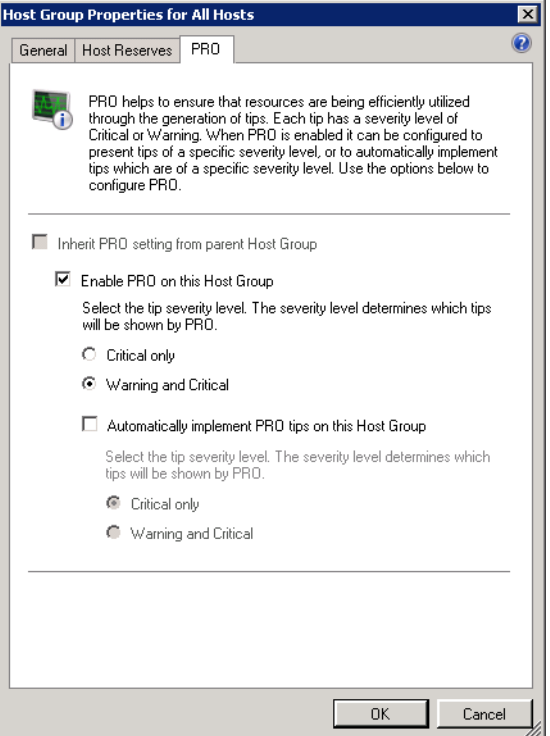

- 3 PRO 탭을 선택하고 Enable PRO on this Host Group( 이 호스트 그룹에 서 PRO 활성화 ) 옵션을 선택합니다.
- 4 기본적으로 모니터링 수준은 Warning(경고) 및 Critical( 치명적 ) 로 설정되며 , 이는 응용 프로그램이 Warning( 경고 ) 및 Critical( 치명적 ) 경고 모두에 대해 생성된 Pro Tip 을 표시한다는 의미입니다 . Critical ( 치명적 ) 경고로만 PRO Tip 을 제한하려면 Critical only( **치명적만 해** 당 ) 옵션을 선택합니다 .
- 5 Automatically implement PRO tips(PRO Tip 자동 구현) 옵션을 선택 합니다.

기본적으로 자동화 수준은 Critical( 치명적 ) 으로만 설정되며 , 이는 Critical( 치명적 ) 심각도 수준의 PRO Tip 만 자동으로 구현된다는 의미 입니다 . 모든 PRO Tip 을 자동으로 구현하려면 Warning( 경고 ) 및 Critical( 치명적 ) 옵션을 선택합니다 .

<span id="page-14-1"></span>6 설정을 저장하려면 OK( 확인 ) 를 클릭합니다.

## <span id="page-14-0"></span>시나리오를 사용한 설정 테스트

가져온 Dell PROPack 이 완전히 기능을 수행하는지 확인하려면 2 개의 테 이블에 나열된 시나리오를 작성하여 Expected System Response( 예상 시스 템 응답 ) 열에 나열된 작업이 수행되는지 확인합니다 .

#### <span id="page-14-2"></span>시나리오 1 - 후면판 보드 온도가 관리되는 시스템의 경고 임계값을 초과 합니다.

#### 표 2-1. 경고 조건에 대한 복구 조치 확인

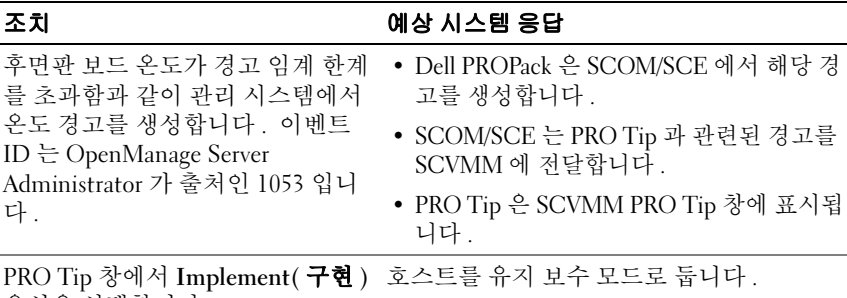

옵션을 선택합니다 .

#### 표 2-1. 경고 조건에 대한 복구 조치 확인 *( 계속 )*

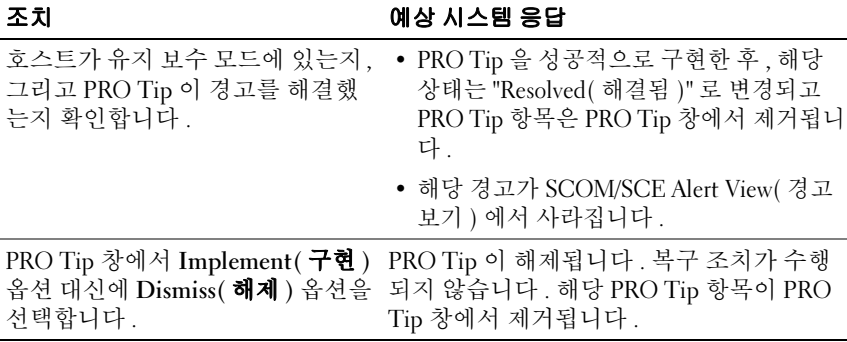

#### <span id="page-15-0"></span>시나리오 2 - 후면판 보드 온도가 관리 시스템에서 장애 임계값을 초과합 니다 .

#### 표 2-2. 장애 경고 조건에 대한 복구 조치 확인

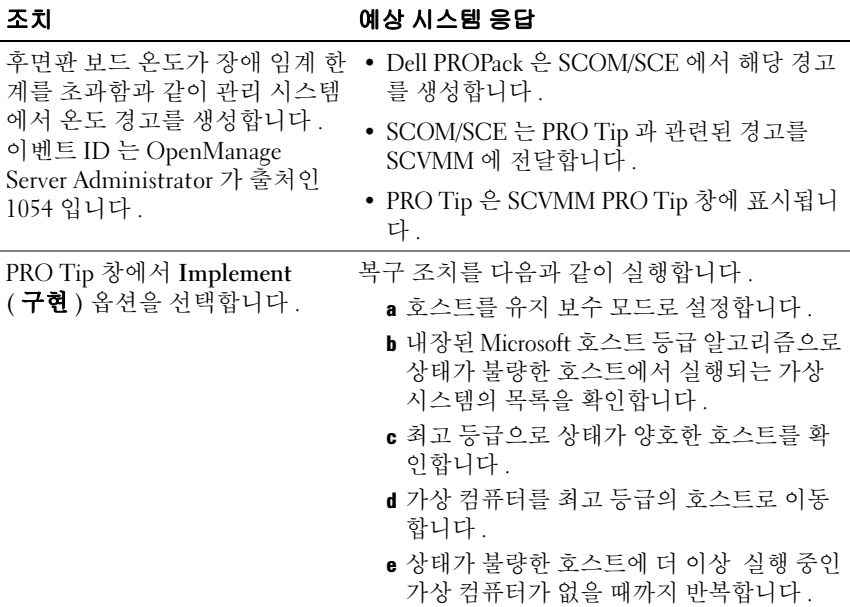

표 2-2. 장애 경고 조건에 대한 복구 조치 확인 *( 계속 )* 

| 조치                    | 예상 시스템 응답                                         |
|-----------------------|---------------------------------------------------|
| 가상 시스템이 상태가 양호한 호     | • PRO Tip 을 성공적으로 구현한 후, 해당 상태                    |
| 스트로 이동되었고 PRO Tip 이   | 는 "Resolved( 해결됨 )" 로 변경되고 PRO Tip                |
| 경고를 해결했는지 확인합니다.      | 항목은 PRO Tip 창에서 제거됩니다.                            |
|                       | • 해당 경고가 SCOM/SCE Alert View(경고 보<br>기) 에서 사라집니다. |
| PRO Tip 창에서 Implement | 조치가 이루어지지 않고 가상 시스템이 이동되                          |
| ( 구현 ) 옵션 대신에 Dismiss | 지 않습니다. 해당 PRO Tip 항목이 PRO Tip 창                  |
| (해제) 옵션을 선택합니다.       | 에서 제거됩니다.                                         |

## <span id="page-16-3"></span><span id="page-16-0"></span>PROPack 제거

SCOM/SCE 콘솔에서 PROPack 을 삭제하여 제거할 수 있습니다 . PROPack 을 삭제할 경우 모든 설정 및 관련된 임계값이 SCOM/SCE 에서 제거됩니다 . 또한 PROPack 에 대한 .mp 파일이 관리 스테이션의 하드 디 스크에서 제거된니다 .

PROPack 을 제거하려면 다음 작업을 수행합니다 .

- 1 SCOM/SCE 콘솔을 엽니다 .
- 2 Administration( 관리 )→ϒ Management Packs( 관리 팩 ) 을 선택합니다 .
- 3 Management Packs (관리 팩 ) 창에서 Dell Server PRO Management Pack 을 마우스 오른쪽 단추로 클릭한 다음 Delete( **삭제** ) 를 클릭합니다 .

## <span id="page-16-2"></span><span id="page-16-1"></span>보안 고려 사항

<span id="page-16-4"></span>운영 콘솔 액세스 권한은 SCOM/SCE 에 의해 내부적으로 처리됩니다 . SCOM/SCE 콘솔에서 Administration → Security( 관리 → 보안 기능 ) 아 래의 User Roles( **사용자 역할** ) 옵션을 사용하여 설정할 수 있습니다. 사 용자에게 할당된 역할의 프로필에 따라 사용자가 수행할 수 있는 조치 및 관리할 수 있는 개체가 결정됩니다 . 보안 고려 사항에 대한 자세한 내용은<br>Microsoft Operations Manager 2007 SP1/Microsoft Systems Centre Essentials Microsoft Operations Manager 2007 SP1/ Microsoft Systems Centre Essentials SP1 온라인 도움말<sup>을</sup> 참조하십시오 .

#### 

# 3

# <span id="page-18-0"></span>Dell PROPack 사용

## <span id="page-18-3"></span><span id="page-18-1"></span>SCVMM 을 사용한 모니터링

SCVMM 콘솔에 표시된 PRO Tip 을 사용하여 가상화된 환경의 상태를 관 리할 수 있습니다 .

PRO Tip 창을 보려[면그림](#page-18-2) 3-1 에 나타난 바와 같이 메인 메뉴 아래에 있는 PRO Tip 단추를 클릭합니다 . 단추는 또한 활성 PRO Tip 의 수를 괄호 안 에 퓨시합니다 .

#### <span id="page-18-2"></span>그림 3-1. SCVMM 콘솔의 PRO Tip 단추

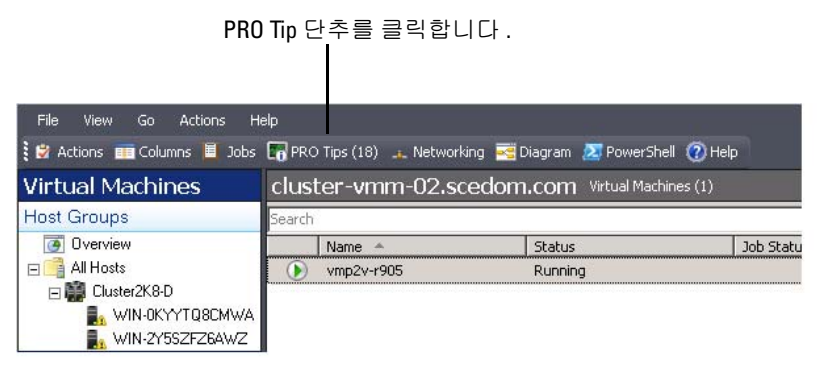

또는 PRO Tip 창에서 Show this window when new PRO Tips are created ( 새 PRO Tip 이 만들어질 때 이 창 표시 ) 옴션을 선택할 경우 창은 PRO Tip 이 생성될 때 SCVMM 콘솔에서 자동으로 열립니다 .

PRO Tip 창은 출처 , Tip( 호스트 컴퓨터와 관련된 문제의 정확한 설명 ) 및 상태에 대해 표 형식으로 정보를 표시합니다 .

아래 표에서 경고를 발생시키는 문제점의 설명을 그 원인 및 복구를 위한 개서 제아 사항과 학께 복 수 임습니다 .

#### 그림 3-2. PRO Tip 창

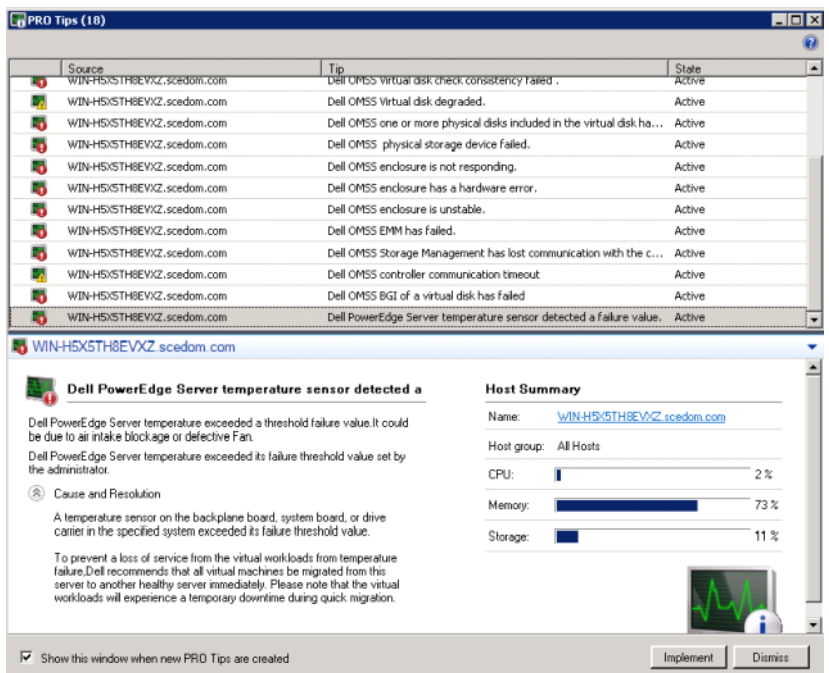

#### <span id="page-19-0"></span>복구 조치의 구현

PRO Tip 창은 권장 조치를 구현하거나 해제하기 위한 옵션을 제공합니다. Implement ( 구현 ) 옵션을 선택할 경우 경고 유형에 따라 복구 작업 중 하 나가 실행될 수 있습니다 .

#### 호스트를 유지보수 모드에 두기

호스트를 유지보수 모드로 두면 문제점이 해결될 때까지 향후 호스트에 대 한 작업 부하 할당을 방지합니다.

호스트가 유지보수 모드에 있는 경우 호스트는 계속 SCOM/SCE 의 경고 및 SCVMM 의 관련 PRO Tip 을 수신합니다 .

유지보수 모드 작업을 발생시킬 수 있는 시스템 상태 조건은 Dell Power Edge 가상화 호스트 시스템의 주변 섀시 온도 경고와 같이 가상화 호스트 에서 중요하지 않은 하드웨어 경고입니다 .

#### 가상 컴퓨터의 이동

PRO Tip 관리 팩은 SCVMM 알고리즘을 사용하여 가상 컴퓨터를 상태가 불량한 시스템에서 양호한 시스템으로 이동합니다 . 상태가 양호한 시스 템을 식별하고 가상 컴퓨터을 이동하기 위한 배치 요구 사항은 다음과 같 습니다 .

- **하드웨어 요구 사항** 가상 컴퓨터를 호스트하는 컴퓨터를 실행하기 위 해 필요한 충분한 메모리 및 저장장치와 같은 요구 사항입니다 .
- 소프트웨어 요구 사항 호스트가 충족할 경우, 가상 컴퓨터가 보다 최 적으로 수행할 수 있는 요구 사항이며 여기에는 CPU 할당 , 네트워크 대 역폭 , 네트워크 가용성 , 디스크 IO 대역폭 및 여유 메모리 등이 있습니 다 .

SCVMM 은 호스트에 대해 0 - 5 로 별 표시 등급을 할당합니다 . 하드웨어 요구 사항이 충족되지 않을 경우 ( 예 : 불충분한 하드 디스크 및 메모리 용 량 ) 호스트에는 자동으로 0 별 표시가 할당되며 SCVMM 은 해당 호스트 에 대한 가상 컴퓨터 배치를 허용하지 않습니다 .

가상 컴퓨터의 마이그레이션을 발생시키는 시스템 상태 조건은 가상 디스 크 장애 및 예상 드라이브 오류와 같은 가상화 호스트의 하드웨어 장애 경 고입니다 Dell PROPack 은 "Running"( 실행 중 ) 상태를 가지는 가상 컴퓨 터를 마이그레이션합니다 . "Stop"( 중지 ), "Pause"( 일시 정지 ) 및 "Saved state"( 저장된 상태 ) 와 같은 기타 상태의 가상 컴퓨터는 마이그레이션되 지 않습니다 .

성공적으로 복구 작업을 구현한 후 다음 변경 사항이 발생합니다 .

- PRO Tip 상태는 "Resolved( 해결됨 )" 로 변경되고 PRO Tip 항목은 PRO Tip 창에서 제거됩니다 .
- 해당 경고는 SCOM/SCE Alert View( 경고 보기 ) 에서 사라집니다 .
- 한 항목이 SCVMM 콘솔의 Jobs( 작업 ) 항목에 표시됩니다 . 이 항목 은 작업 상태를 [그림](#page-21-0) 3-3 에서와 같이 "Completed( 완료됨 )" 로 표시 합니다 .

L

#### <span id="page-21-0"></span>그림 3-3. 완료된 작업

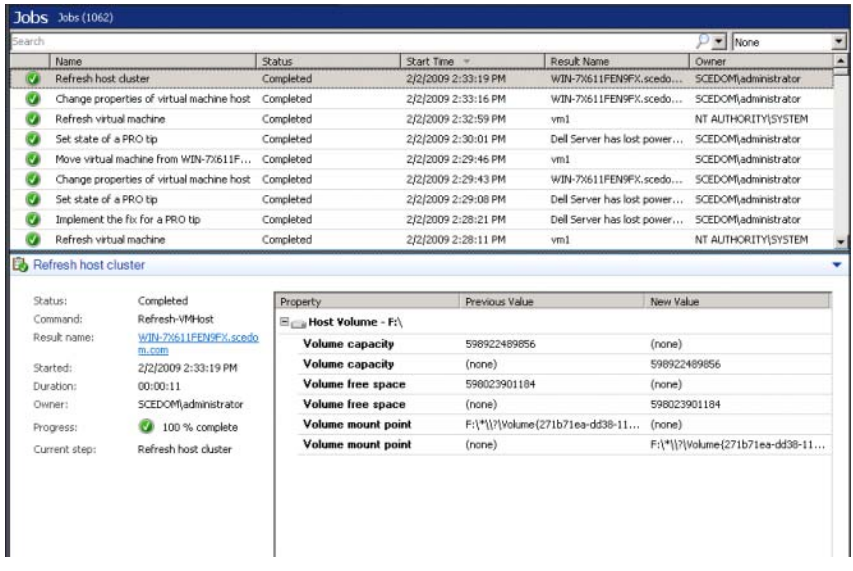

가상 컴퓨터 이동에 대한 PRO Tip 구현은 호스트 그룹이나 호스트 클러스 터에서 다른 양호한 상태의 호스트를 사용할 수 없을 경우 실패할 수 있습 니다 . 이런 경우, PRO Tip 창은 해당 PRO Tip 의 State(상태)를 "Failed" ( 실패 ) 로 표시하며 이유는 **오류** 항목에 자세히 설명됩니다 . SCVMM 콘 솔의 Jobs( 작업 ) 항목에서 해당 항목의 상태는 "Failed"( 실패 ) 로 표시됩 니다 .

 $\mathbb Z$  주 : PRO Tip 창에서 실패 메시지가 동적으로 업데이트됩니다 . 그러나 PRO Tip 창 외부에서 클릭해야 하는 데이터를 새로 고치려면 다시 클릭한 다음 창에 포커스를 맞춥니다 .

Dismiss( 해제 ) 옵션을 선택한 경우 PRO Tip 은 실행되지 않고 다음 변경 사항이 발생합니다

- PRO Tip 은 SCVMM PRO Tip 콘솔에서 제거됩니다 .
- SCOM/SCE 의 경고는 Dell Server PRO Alerts 에서 제거됩니다 .

## <span id="page-22-1"></span><span id="page-22-0"></span>SCOM/SCE 에서 PRO 특정 경고를 사용한 모니 터링

SCOM/SCE 콘솔을 사용하여 네트워크에서 물리적 장치를 모니터할 수 있 습니다 .

SCOM/SCE 콘솔은 다음 보기를 제공합니다 .

- <span id="page-22-3"></span>• Alert View( 경고 보기 ) - SCOM/SCE 콘솔의 Alert View( 경고 보기 ) 는 만든 날짜 및 시간과 함께 심각도 수준 , 소스 , 이름 , 해결 상태에 대한 정보와 함께 Dell PRO 관련 경고를 표 형식으로 표시합니다 . Alert View( 경고 보기 ) 에 액세스하려면 다음을 수행합니다 .
	- a SCOM/SCE 콘솔을 엽니다 .
	- b Monitoring ( 모니터링 ) 탭을 선택합니다.
	- c Dell Server PROPack 에서 Dell Server PRO Alerts 를 선택합니다 .

경고는 [그림](#page-22-2) 3-4 에 나타난 바와 같이 화면 오른쪽 측면에 표시됩니다 .

#### <span id="page-22-2"></span>그림 3-4. Alert View( 경고 보기 )

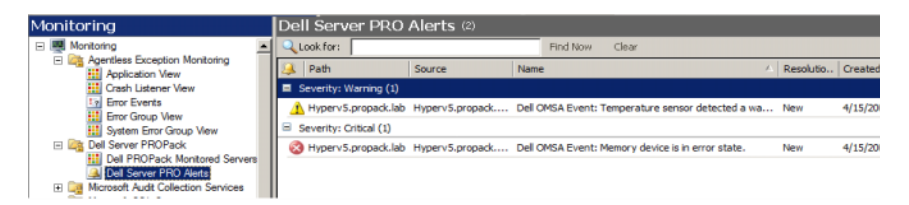

T

<span id="page-23-1"></span>• State View( 상태 보기 ) - State View( 상태 보기 ) 는 검색된 Dell 시스템 개체를 표 형식으로 표시합니다 . State View( 상태 보기 ) 는 개체를 Dell 시스템의 이름 , 경로 , 저장장치 상태 등과 함께 표시합니다 . 표시하려 는 개체를 정의하고 데이터의 표시 방법을 사용자 지정하여 State View ( 상태 보기 ) 를 개인 설정할 수 있습니다 .

#### 그림 3-5. State View( 상태 보기 )

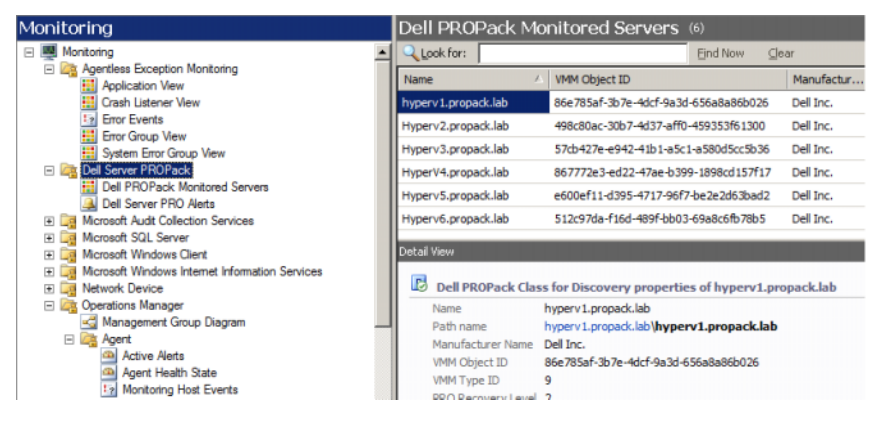

State View( 상태 보기 ) 만들기에 대한 자세한 내용은 Microsoft 웹 사이트 를 참조하십시오 .

## <span id="page-23-0"></span>경고를 재설정하기 위해 Health Explorer 사용

Health Explorer 를 사용하여 경고를 보고 조치를 취할 수 있습니다 . PRO Tip 창에서 Dismiss( 해제 ) 옵션을 선택할 경우 경고는 PRO Tip 창에서 제 거됩니다 . 그러나 Health Explorer 에서 이 경고를 수동으로 재설정하려면 다음을 수행합니다 .

- 1 Actions( 조치 ) 항목에서 Health Explorer 창을 엽니다 .
- 2 닫으려는 경고를 마우스 오른쪽 단추로 클릭합니다 .
- 3 Reset Health ( 상태 재설정 ) 를 선택합니다.

## <span id="page-24-6"></span><span id="page-24-1"></span><span id="page-24-0"></span>경고 원인 및 복구 조치

다음 표에는 경고 및 해당 권장 개선 조치가 나열되어 있습니다 .

#### 표 3-1. 경고 원인 및 복구 조치

<span id="page-24-5"></span><span id="page-24-4"></span><span id="page-24-3"></span><span id="page-24-2"></span>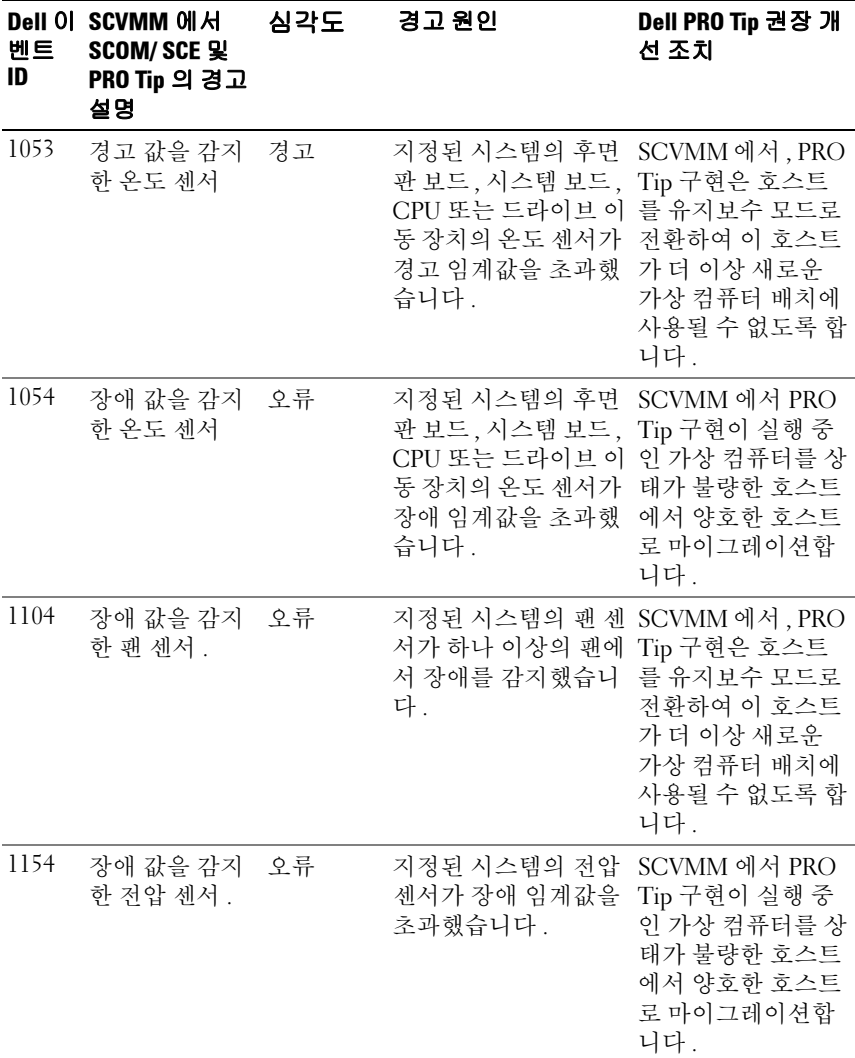

<span id="page-25-3"></span><span id="page-25-2"></span><span id="page-25-1"></span><span id="page-25-0"></span>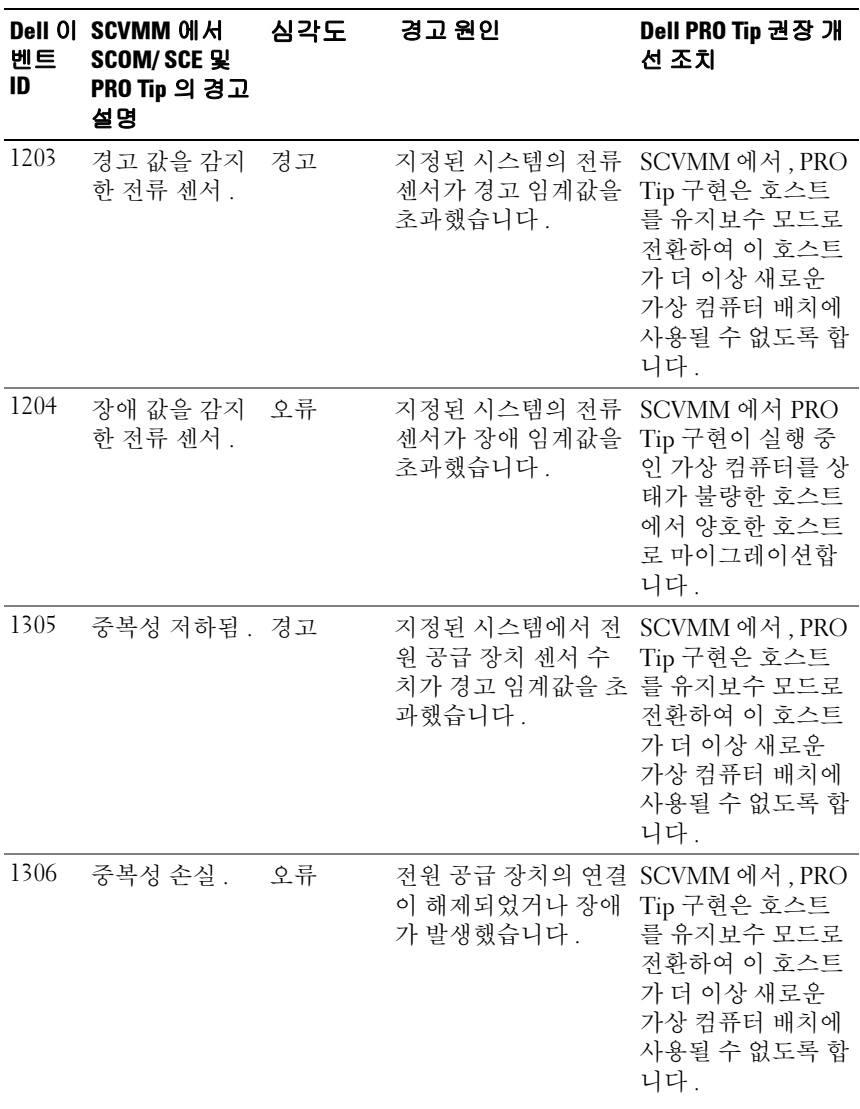

<span id="page-26-3"></span><span id="page-26-2"></span><span id="page-26-1"></span><span id="page-26-0"></span>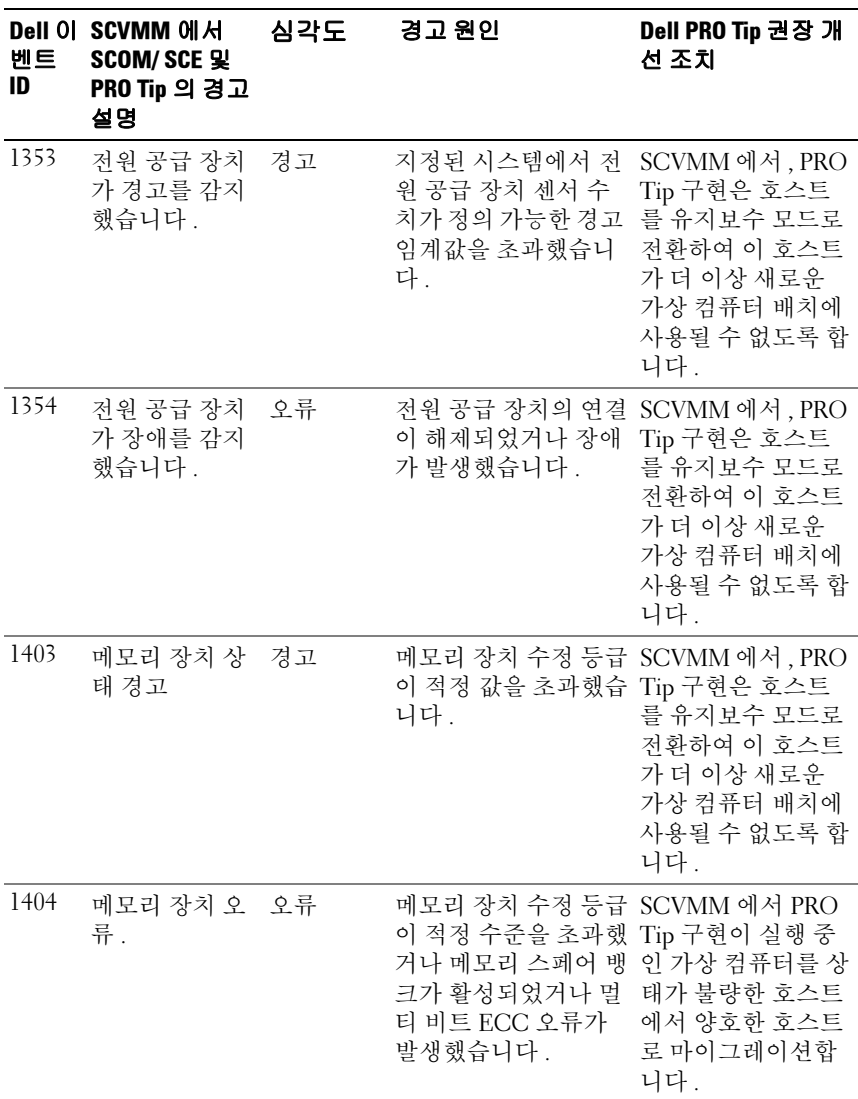

<span id="page-27-3"></span><span id="page-27-2"></span><span id="page-27-1"></span><span id="page-27-0"></span>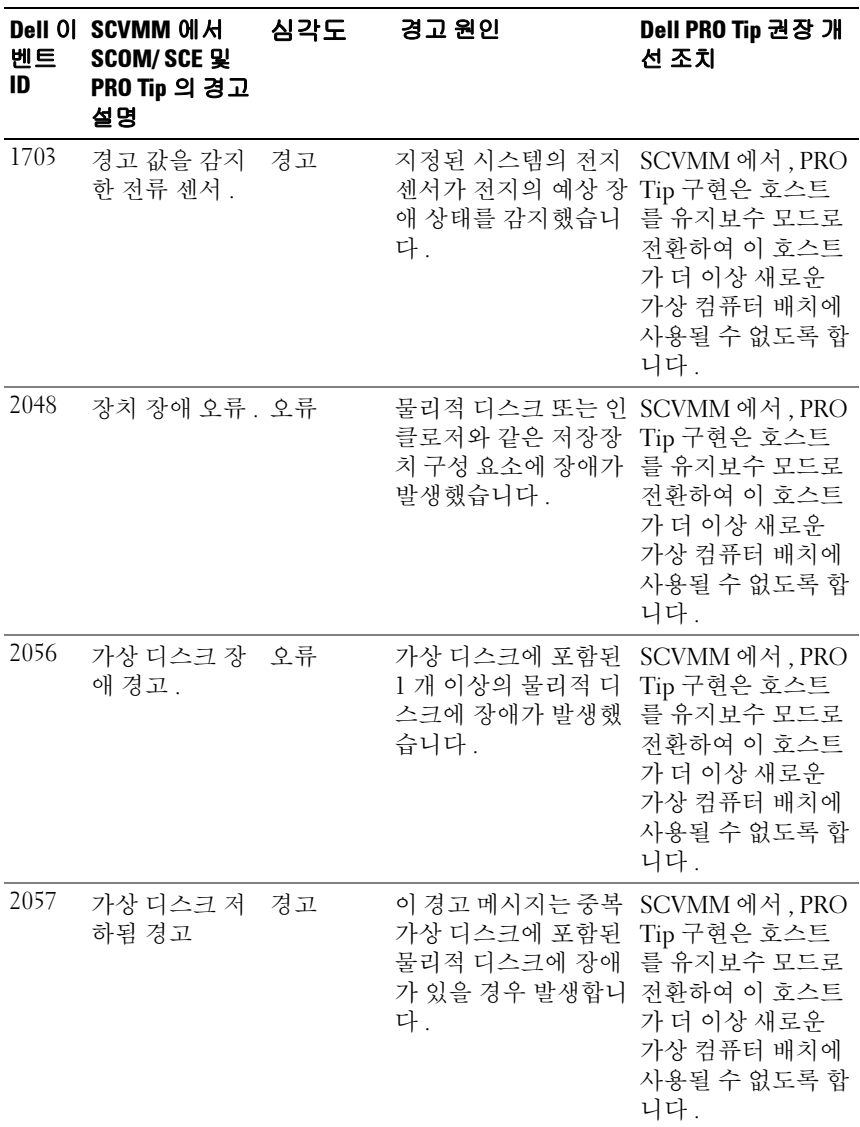

<span id="page-28-3"></span><span id="page-28-2"></span><span id="page-28-1"></span><span id="page-28-0"></span>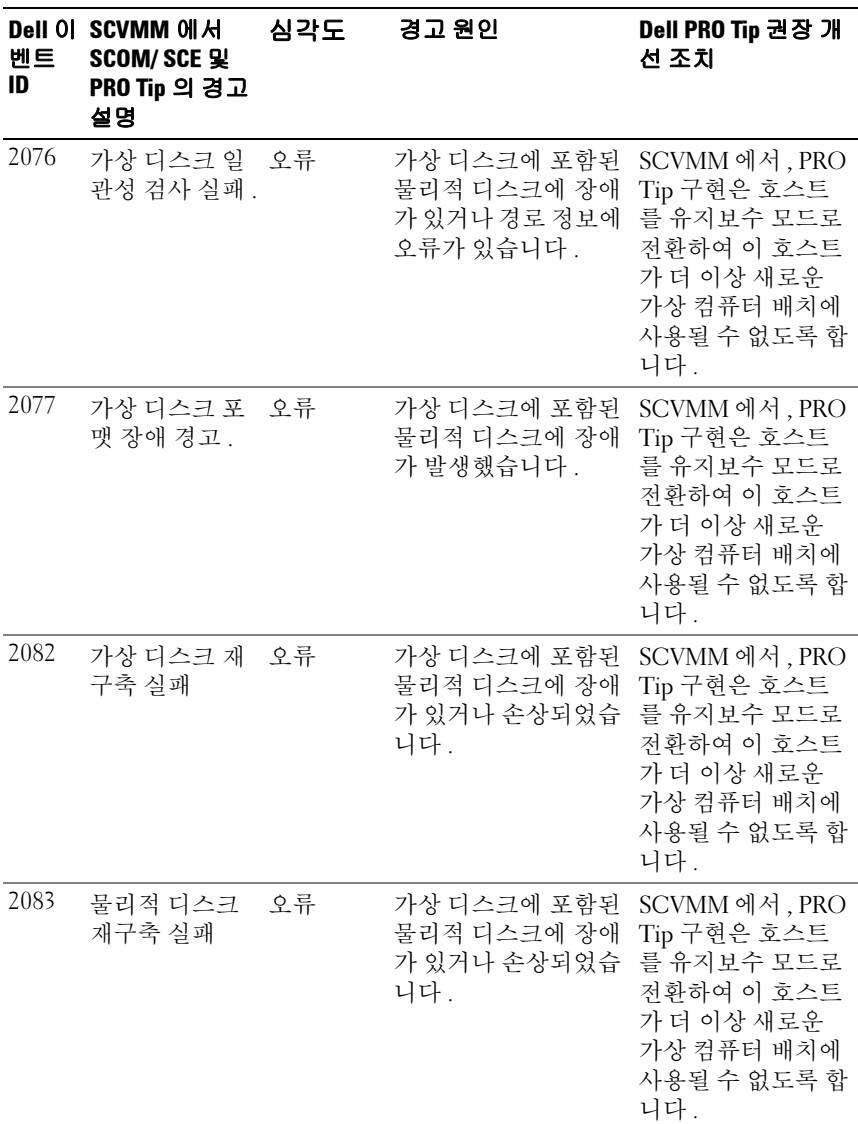

<span id="page-29-3"></span><span id="page-29-2"></span><span id="page-29-1"></span><span id="page-29-0"></span>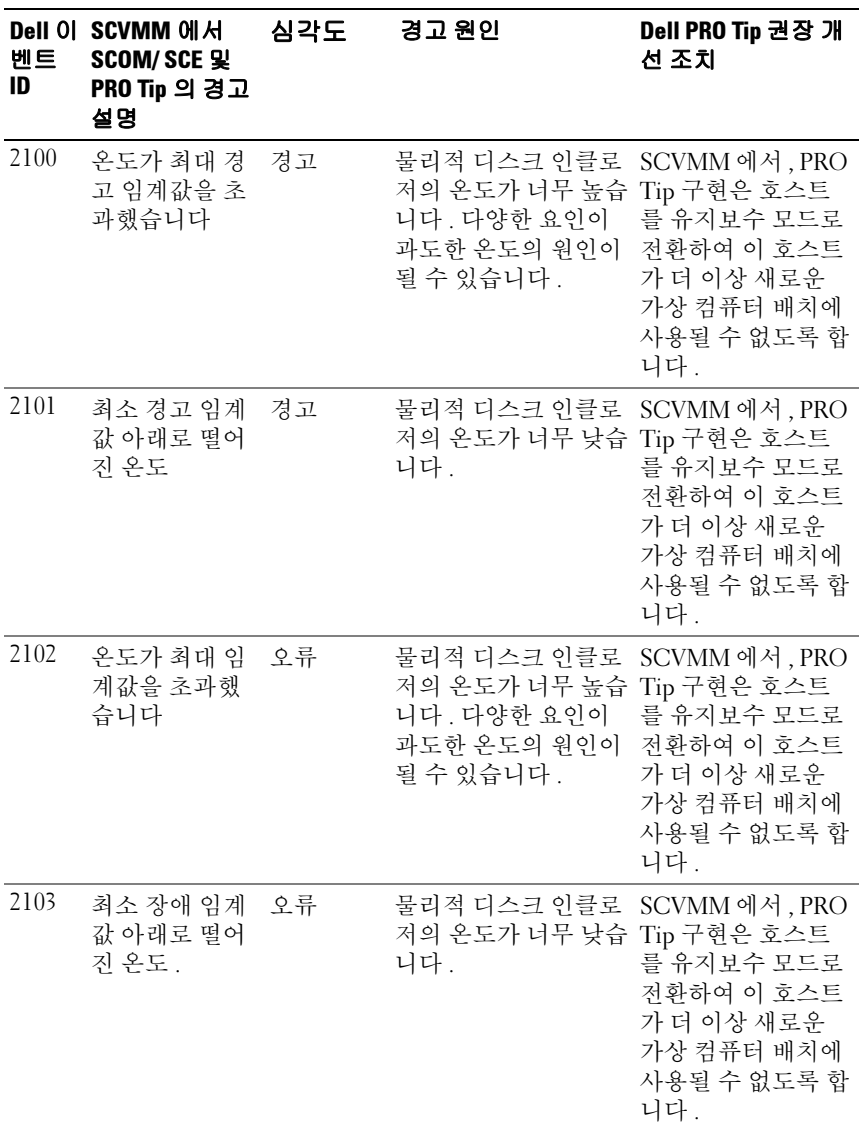

<span id="page-30-3"></span><span id="page-30-2"></span><span id="page-30-1"></span><span id="page-30-0"></span>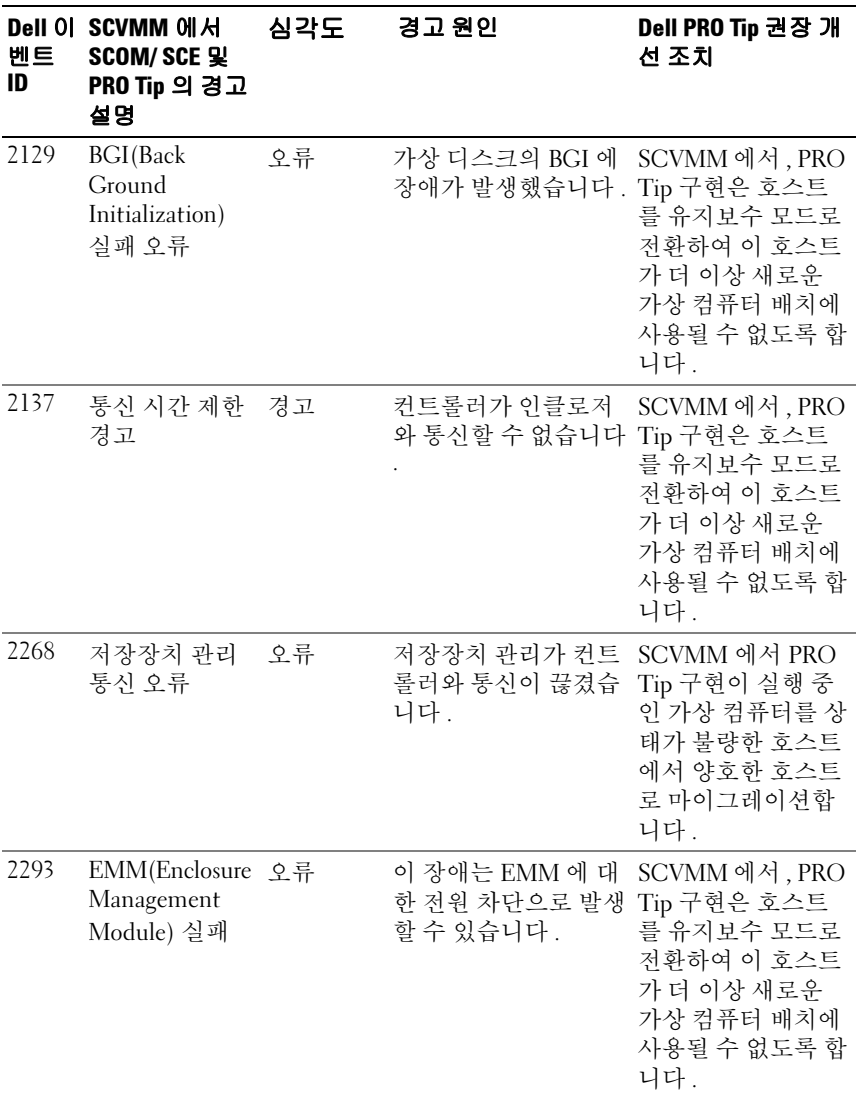

 $\overline{1}$ 

<span id="page-31-2"></span><span id="page-31-1"></span><span id="page-31-0"></span>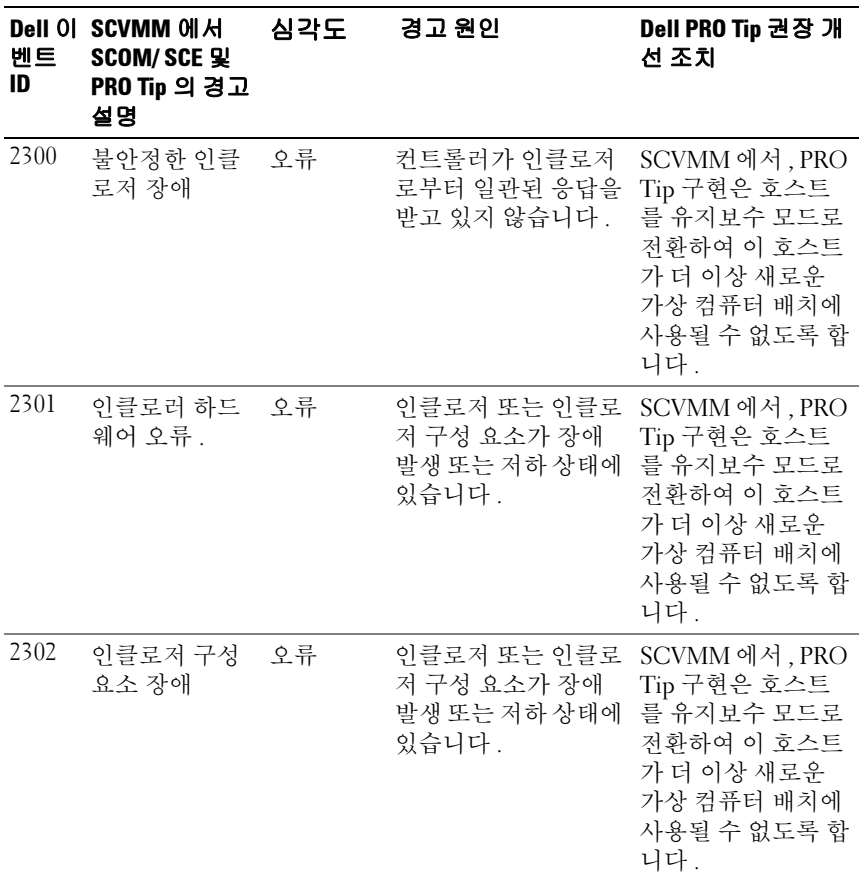

<span id="page-32-1"></span><span id="page-32-0"></span>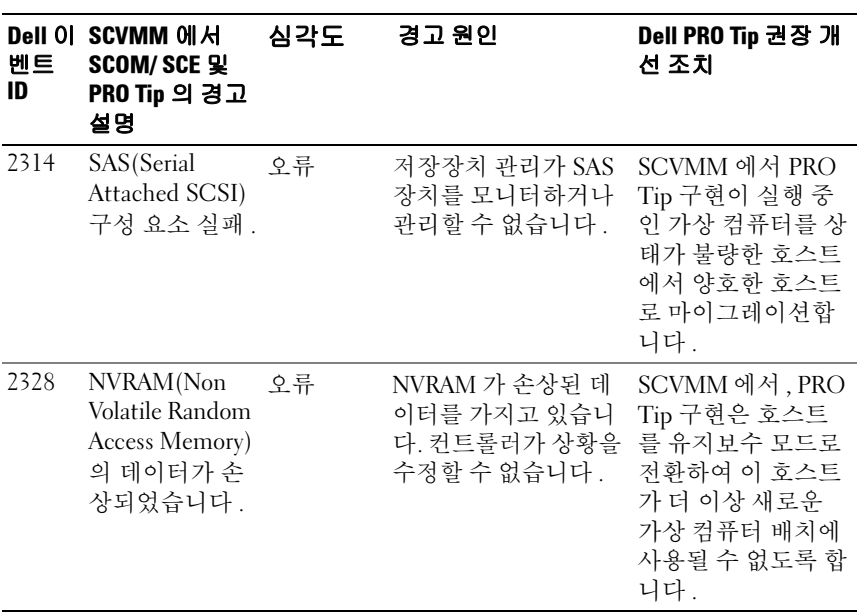

 $\mathbf{L}$ 

#### 

A

# <span id="page-34-0"></span>부록 A - Dell PROPack 의 알려진 제한 사항

다음은 Dell PROPack 의 알려진 제한 사항입니다 .

1 Dell PROPack 이 SCOM/SCE/SCVMM 인프라에서 장애를 어떻게 처 리합니까 ?

SCE/SCOM-SCVMM 인프라에는 다중 소프트웨어 서비스 ( 예 : 관리 스테이션 , SQL 서버 등 ) 가 있어 복잡한 분산 설정이 필요합니다 . 이 러한 서비스 사이의 정확한 통신 및 관련된 오류는 인프라 자체에 의해 처리되며 SCOM/SCE-SCVMM 인프라의 내부 설계 시 주의가 필요한 사항입니다 . SCOM/SCE 가 관리팩을 사용하기 위해 보여주는 특정한 인터페이스는 없습니다 . 그래서 Dell PROPack 설계는 이러한 고려 사 항과 관련이 없습니다 .

#### 2 동일 심각도 유형의 센서에 대해 다중 경고가 생성될 경우 어떤 일이 일 어납니까?

Dell OpenManage Server Administrator 가 이벤트를 Windows System 이벤트 로그에 기록합니다 . Dell PROPack 은 Windows 시스템 이벤 트 로그를 데이터 소스로 활용합니다 . 이러한 이벤트는 Informational ( 정보 ), Warning( 경고 ) 또는 Critical( 치명적 ) 의 심각도 유형일 수 있습니다 .

각 상태 전환 ( 정보 예외 ) 은 SCVMM 에 해당 PRO Tip 을 생성하고 SCOM/SCE 에서 경고 로그를 생성합니다 .

Dell PowerEdge 시스템 온도 센서 탐침이 경고 임계값 수치를 초과하여 PROPack 메커니즘이 온도 경고에 대한 해당 PRO Tip 을 생성한다고 가 정합니다 . 동일 호스트의 다른 센서가 경고 임계 수치를 초과할 경우 Temperature Warning( 온도 경고 ) 경고에서 또 다른 PRO Tip 을 볼 수 없습니다 . PROPack 은 기본적으로 경고를 생성한 호스트의 가상화 작 업 부하의 관리와 관련이 있기 때문에 지정된 호스트의 지정된 센서 유 형에 대한 미해결 심각도 이벤트 수와 상관 없이 오직 하나의 미해결 PRO Tip 만 존재할 수 있습니다 .

#### 3 "Dell PROPack 을 통해 관리할 수 있는 가상 컴퓨터 및 시스템의 수에 관한 제한 사항이 있습니까?

관리될 수 있는 호스트 및 가상 컴퓨터의 수는 Dell PROPack 이 아니라 SCVMM 에 따라 다릅니다 .

#### 4 Dell PROPack 을 가져올 때 보안 경고 메시지가 표시됩니다 . 무엇을 나 타냅니까?

사용자가 보는 경고 메시지는 Dell PROPack 을 수동으로 설치할 때 SCOM/SCE 가 제공하는 일반 경고이며 해당 보안 과정의 일부입니다.

#### 에이전트의 관리 그룹 준비

기본적으로 관리 그룹은 에이전트를 관리하기 위해 관리 그룹에 수동 으로 설치된 에이전트를 자동으로 승인하지 않습니다 . 이것은 보안 기 능입니다 . 일반적으로 관리 그룹과 각 관리 스테이션은 새로 수동 설치 된 에이전트를 Pending Management(보류 관리) 컨테이너에 배치하여 사용자가 검토하고 관리 그룹에 승인하거나 거부하도록 구성할 수 있 습니다 . 기본 동작을 변경하고 수동으로 설치된 에이전트를 자동으로 승인할 수도 있지만 보안상의 이유 때문에 권장하지는 않습니다 . 이러 한 단계를 수행하는 방법에 대한 자세한 내용은 Microsoft TechNet Library 에서 "How to Approve an Operations Manager 2007 Agent Installed for a management group Using MOMAgent.msi (MOMAgent.msi 를 사용하여 관리 그룹에 대해 설치된 Operations Manager 2007 Agent 를 승인하는 방법 )" 라는 제목을 참조하십시오 .

5 Dell OpenManage Server Administrator 서비스가 특정 호스트에서 중 지된 경우 왜 State View( 상태 보기 ) 는 여전히 호스트 인스턴스를 표 시하고 있습니까 ?

Dell PROPack 및 SCVMM 이 Dell 시스템 인스턴스를 발견할 경우 , State View( 상태 보기 ) 는 OpenManage Server Administrator 서비스가 호스트에서 중지된 경우라도 호스트를 표시합니다 . SCVMM 이 시스 템을 " 발견하지 못하도록 " 하려면 호스트에서 SCVMM 에이전트를 제 거하십시오 .

B

# <span id="page-36-0"></span>부록 B - Dell PROPack 에 대한 Microsoft 참조 자료 문서

다음 표에는 Microsoft 참조 자료 문서와 해당 참조 자료 ID 가 나열되어 있 습니다 . 자세한 내용은 Microsoft 지원 사이트 support.microsoft.com 을 참 조하십시오 .

## <span id="page-36-1"></span>Managed System( 관리 시스템 ) 에서 필수 핫픽스

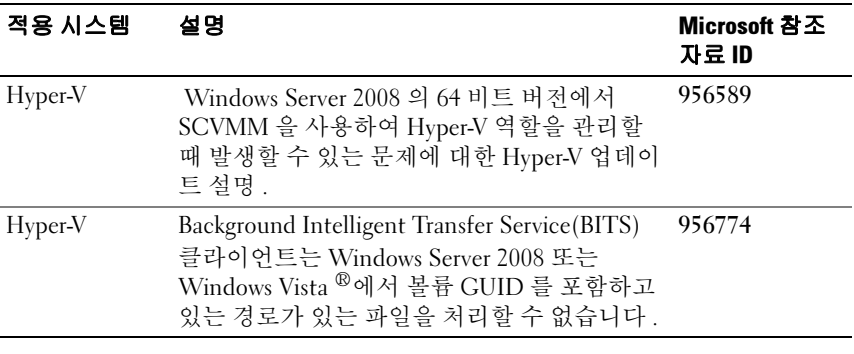

#### 표 B-1. Managed System( 관리 시스템 ) 에서 PROPack 용 필수 핫픽스

<mark>◇</mark> 주 : 이러한 핫픽스가 Hyper-V 서버에서 누락된 경우 System Center Virtual Machine Manager 2008 Admin Console 은 서버 상태를 "Needs Attention"( 주의 필 요 ) 으로 나열합니다 . 핫픽스 956774 는 Hyper-V 서버 및 System Center Virtual Machine Manager 2008 시스템에 설치되어야 합니다 .

## <span id="page-37-0"></span>Managed System( 관리 시스템 ) 에서 필수 핫픽 스

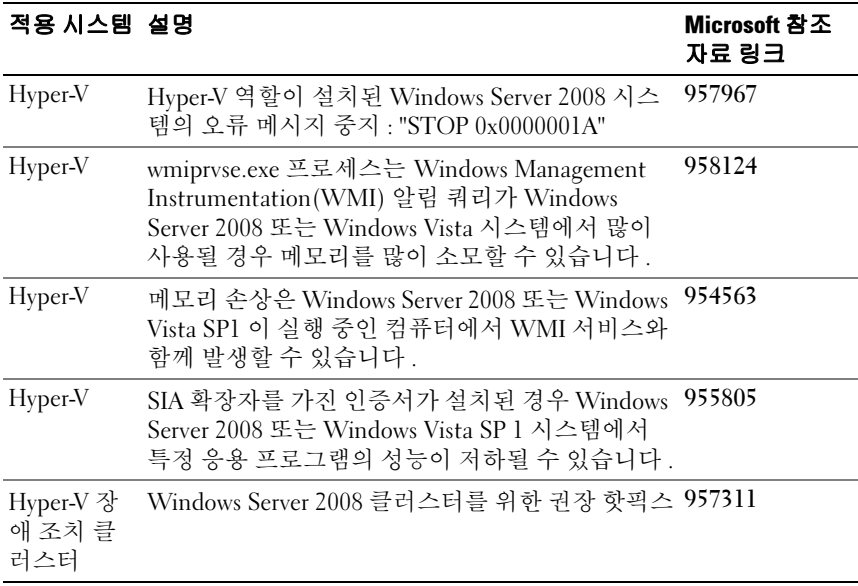

#### 표 B-2. Managed System( 관리 시스템 ) 에서 PROPack 용 필수 핫픽스

 $\overline{1}$ 

## <span id="page-38-0"></span>Management Station( 관리 스테이션 ) 의 권장 핫픽스

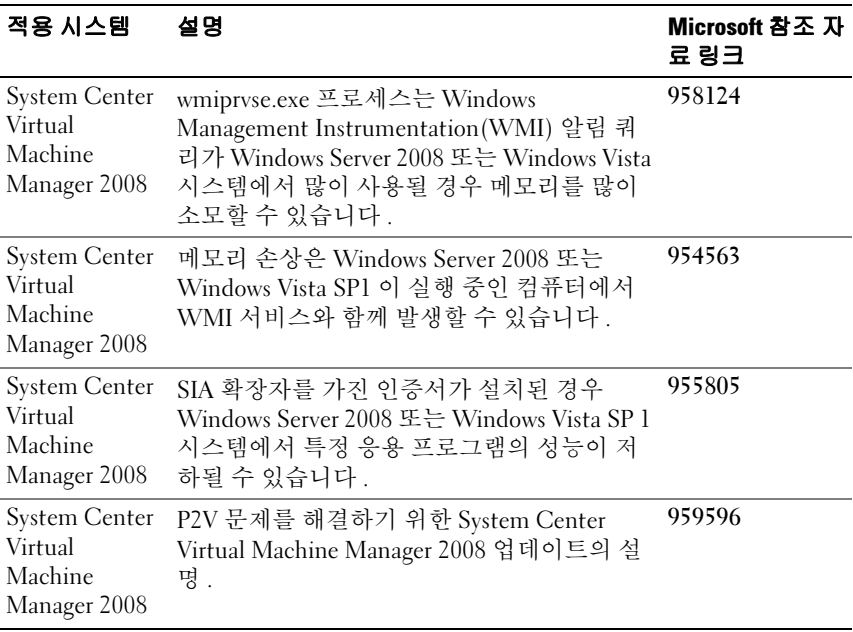

#### 표 B-3. Management Station( 관리 스테이션 ) 의 PROPack 용 권장 핫픽스

#### 

## <span id="page-40-0"></span>용어집

다음 목록은 본 설명서에 사용된 기술 용어, 약어 및 두문자어에 대한 정의 및 설명입니다.

#### managed system( 관리 시스템 )

관리 시스템이란 SCOM/SCE 및 SCVMM 을 사용하고 Dell OpenManage Server Administrator 를 실행하여 모니터되고 관리되는 시스템입니다 . Server Administrator 를 실행하는 시스템은 지원되는 웹 브라우저를 통해 로컬 또는 원격으로 관리할 수 있습니다.

#### SCVMM

System Center Virtual Machine Manager 의 약어 .

#### **SCF**

System Center Essentials 의 약어 .

#### **SCOM**

System Center Operations Manager 의 약어 .

#### 관리 스테이션

관리 스테이션은 가상화된 인프라를 관리하는 데 사용된 Microsoft ® Windows ® 기반 서버일 수 있습니다 .

#### 작업

작업이란 문제를 진단 또는 해결하거나 반복적 활동을 자동화하기 위해 실행 하는 활동입니다 . 작업은 Operations Manager 2007 Operators Console 에서 실 해된니다 .

용어집 | 42

## <span id="page-42-0"></span>색인

#### D

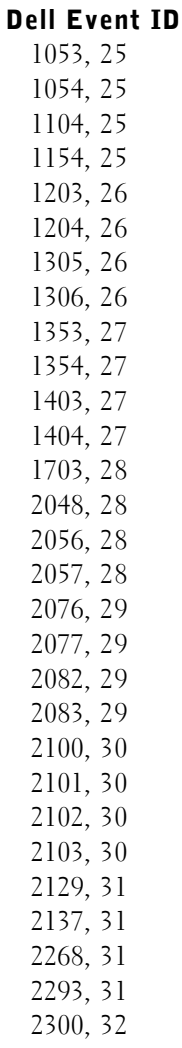

230[1, 32](#page-31-1) 230[2, 32](#page-31-2) 231[4, 33](#page-32-0) 232[8, 33](#page-32-1)

Dell Management Pack 새로운 기능 [, 5](#page-4-2)

Dell Management Packs[, 5](#page-4-3)

#### M

managed system ( 관리 시스템 )[, 6](#page-5-3) Management Pack 기능 [, 5](#page-4-4)

#### P

PRO[, 6](#page-5-4) PROPack 가져오기 [, 12](#page-11-3) 기능 [, 6](#page-5-5) 보안 고려사항 [, 17](#page-16-2) 제거 [, 17](#page-16-3) 최소 요구사항 [, 11](#page-10-2) 테스팅 [, 15](#page-14-1) ProTip[, 6](#page-5-6) 구성 [, 13](#page-12-2)

#### 관

관리 스테이션 [, 6](#page-5-7)

#### 기

기술 지원 [, 10](#page-9-1)

#### 모

모니터링 SCOM/SCE 사용 [, 23](#page-22-1) SCVMM 사용 [, 19](#page-18-3)

#### 보

보기 경고 [, 23](#page-22-3) 상태 [, 24](#page-23-1)

#### 복

복구 조치 [, 25](#page-24-6) 사 사용자 역할 [, 17](#page-16-4) 설 설정 테스팅 시나리오 1[, 15](#page-14-2) 시나리오 2[, 16](#page-15-0)

#### 일

일반 경고 [, 12](#page-11-4)